# **How Do I View My Information in Faculty Data Self Service?**

## Navigation

- 1. Log into **OneUSG Connect**.
- 2. Click the drop down next to **Employee** Self Service at the top of the page.
- 3. Click **Faculty Data Self Service**.

#### **Review Rank and Tenure Data**

- 4. Click the **Rank/Tenure Data** tile.
- 5. View your **Rank History** on opening page (**Rank History** in the left menu). This includes your rank, department, tenure status, and tenure status date. This information reflects the most recently passed effective date.
- 6. Click **Prior Experience** to view any prior experience granted.
- 7. Click **Service History** to view the years of service accrued.
- 8. Click the **Faculty Data Self Service** back button in the upper left corner.

#### **Review Special Titles**

- 9. Click the **Special Titles** tile.
- 10. Any **Special Titles** that you have will be listed on this page.
- 11. Click the **Faculty Data Self Service** back button in the upper left corner.

#### **Review Additional Posts**

- 12. Click the **Additional Posts** tile.
- 13. Any **Additional Posts** that you hold will be listed.
- 14. To view the details of an additional post, click the link in the **Administrative Posts** column.
- 15. Click the **Faculty Data Self Service** back button in the upper left corner.

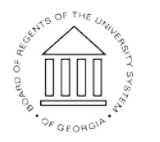

**UNIVERSITY SYSTEM** OF GEORGIA

### **Complete the Task/Sign Out of Application**

16. If finished working in the system, sign out of the application by clicking the **Action List** icon on the **NavBar**.

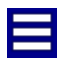

17. Click **Sign Out**.

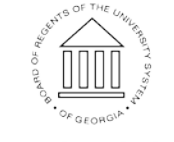